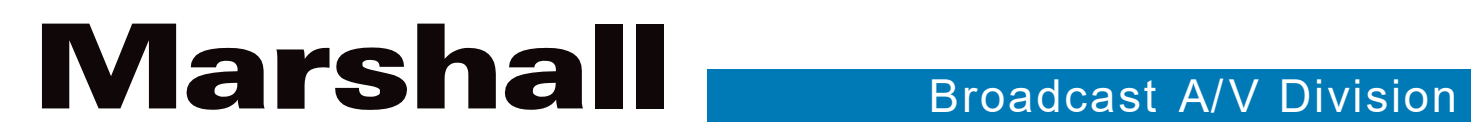

# OBS Project Plugin & Dock Controller

# User Manual

日本語版

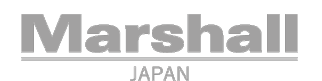

# 1. システム要件とインストール

この製品をセットアップして使用するときは、常に次の安全指示に従ってください。

#### 1.1 システム要求

- Windows 7/10
- Mac10.13 以降

#### 1.2 ソフトウェア要件

• OSB-Studio25.08 以降

#### 1.3 Windows7/10 でインストール

- OBS-Studio ソフトウェアをダウンロードして、コンピューターにインストールしてください。
- 「Marshall-OBS プラグインとドッキング可能なコントローラー-Windows」をインストールします。

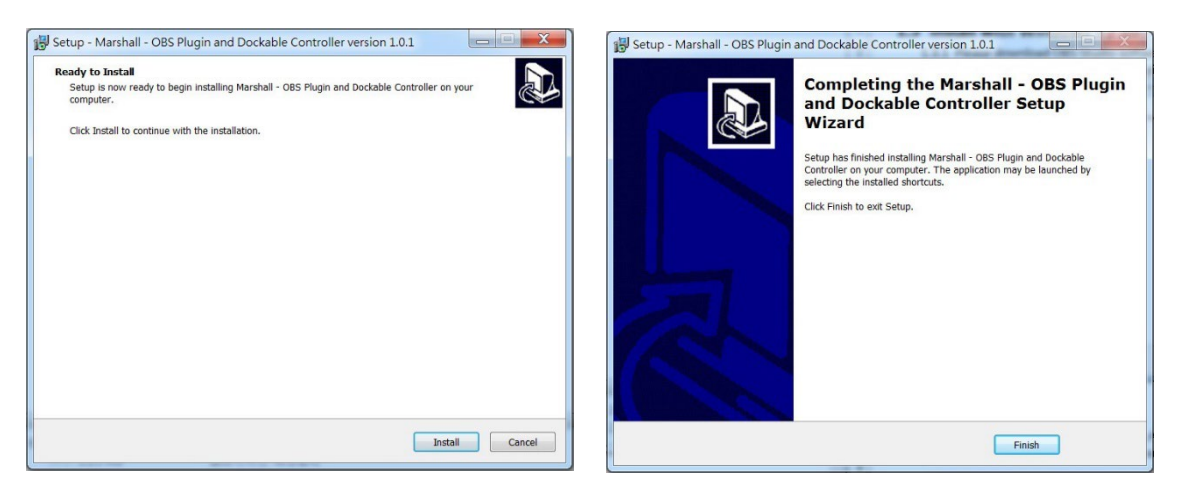

#### 1.4 Mac でインストール

- OBS-Studio ソフトウェアをダウンロードして、Mac にインストールしてください。
- "Marshall OBS Plugin and Dockable Controller-Mac"をインストールします。

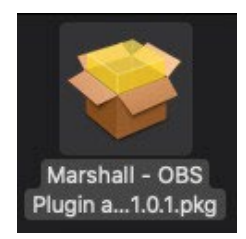

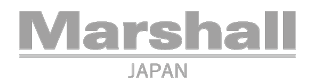

## 2. OBS プラグインとドッキング可能なコントローラーの説明

#### 2.1 OBS-Studio からビデオソースを設定する

1. OBS-Studio ソフトウェアを開き、「+」をクリックしてビデオソースを追加します。

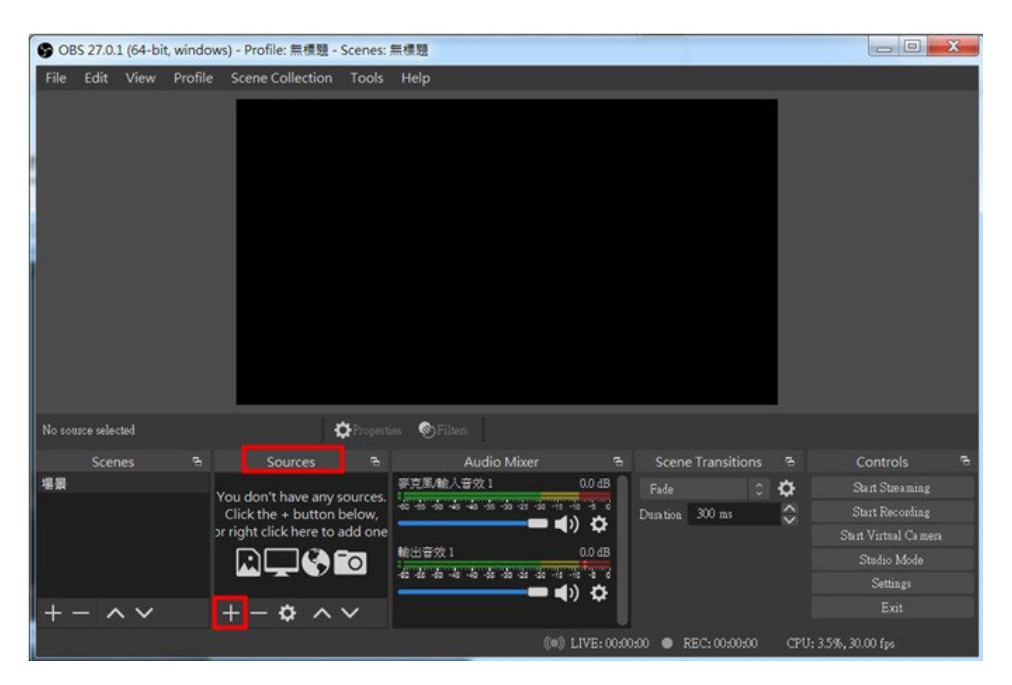

2. VLC Video Source を選択します。

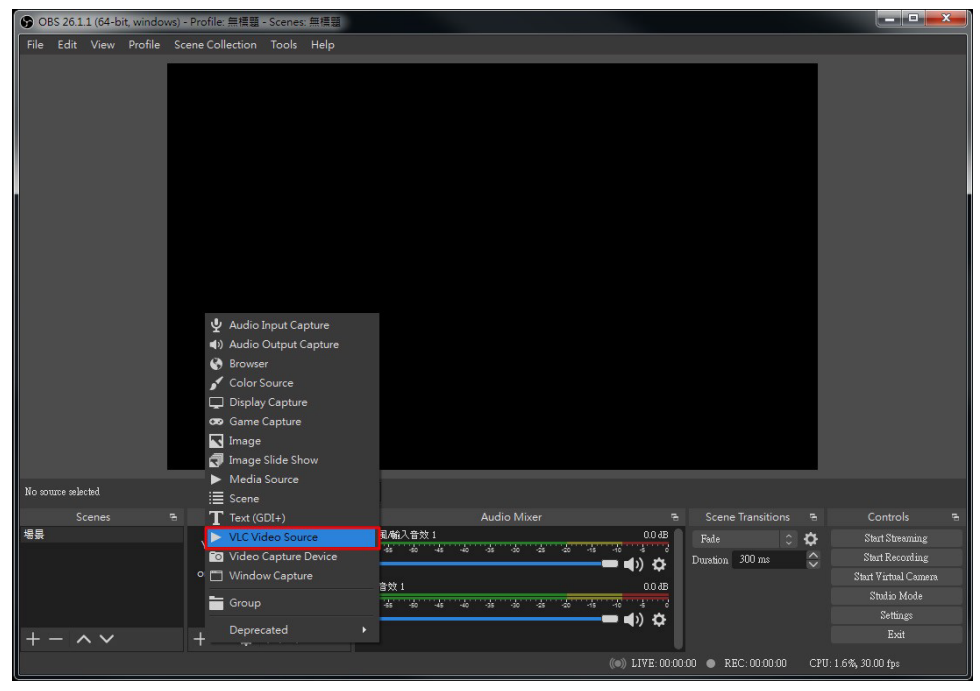

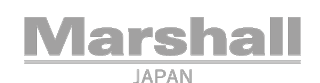

3. ビデオソースに名前を付けて、[OK]をクリックします。

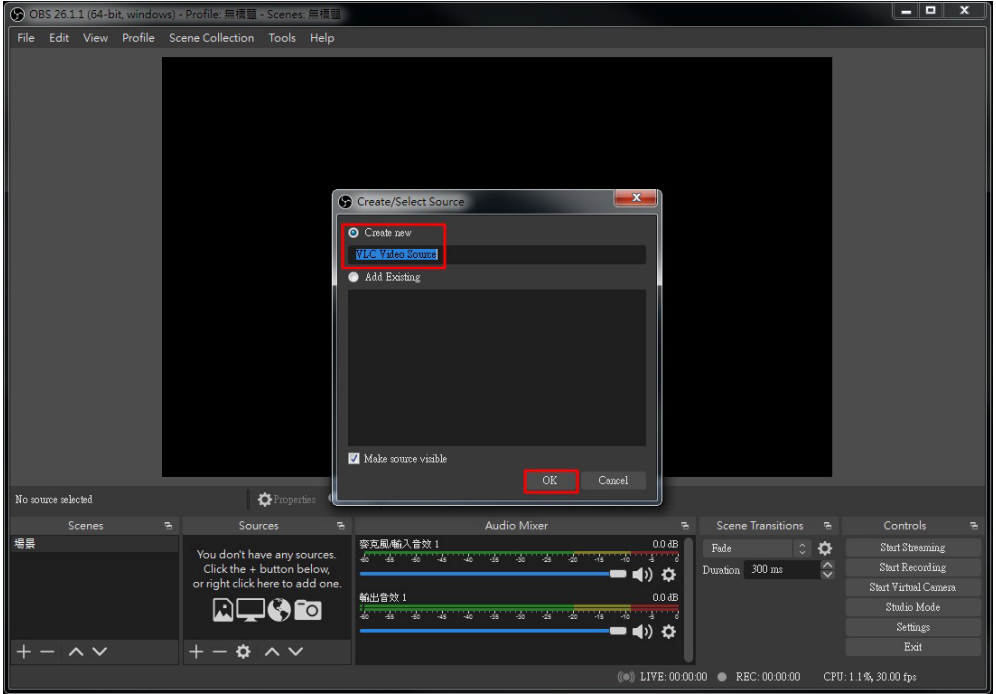

4. [Properties]ページで、[+]を選択し、[Add Path/URL]を選択します。

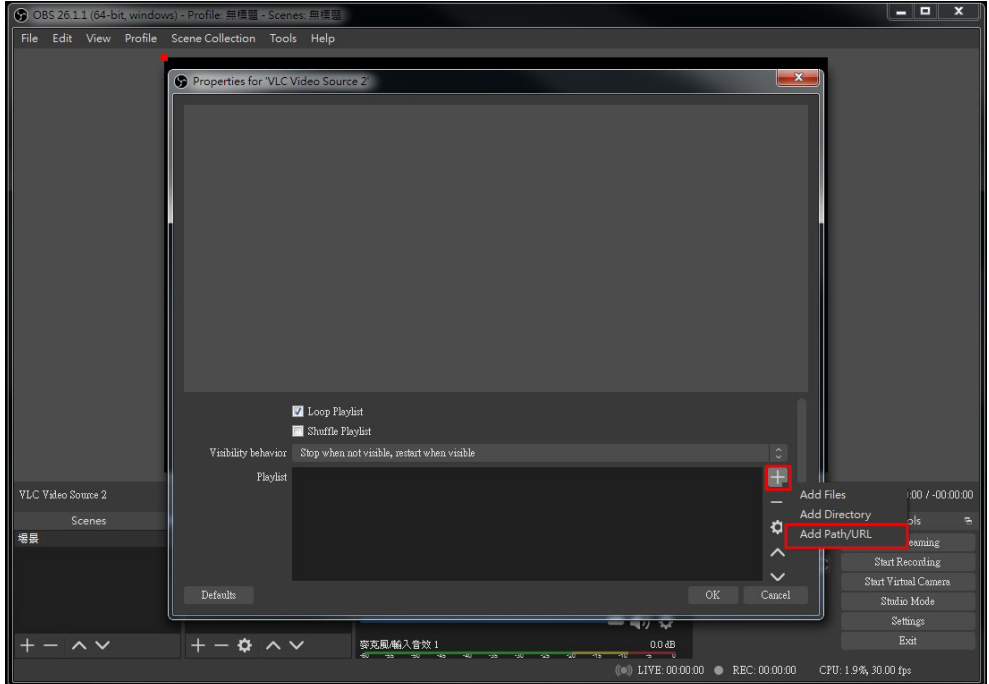

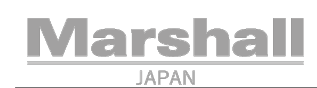

5. rtsp ストリーム URL をキー入力(切り取りと貼り付け)して、[OK]をクリックします。

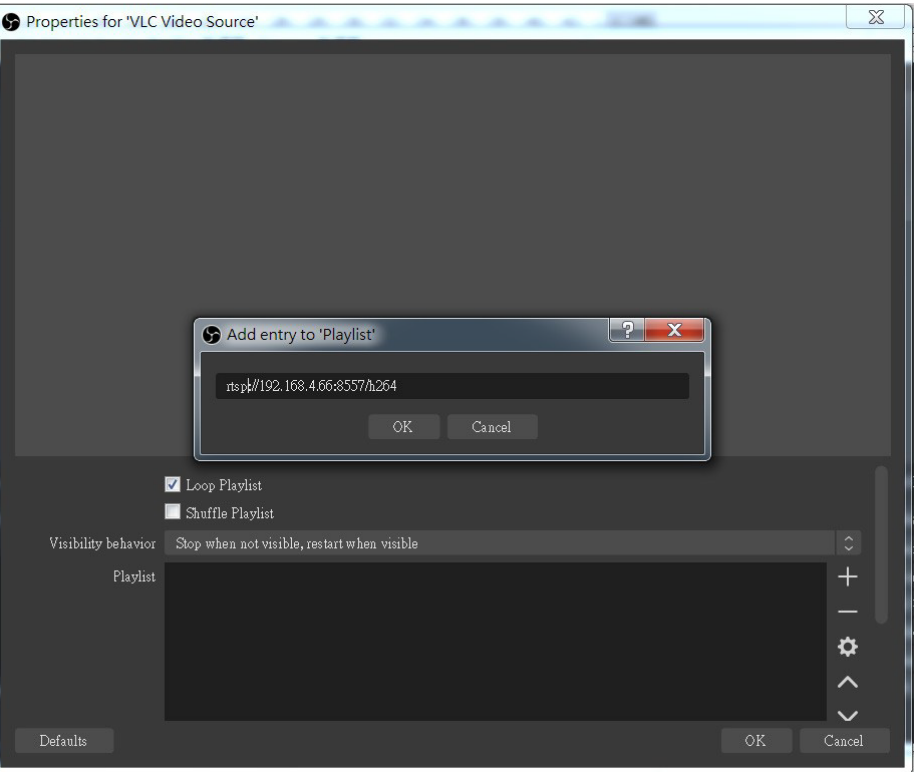

6. ストリームが OBS-Studio に表示されます。

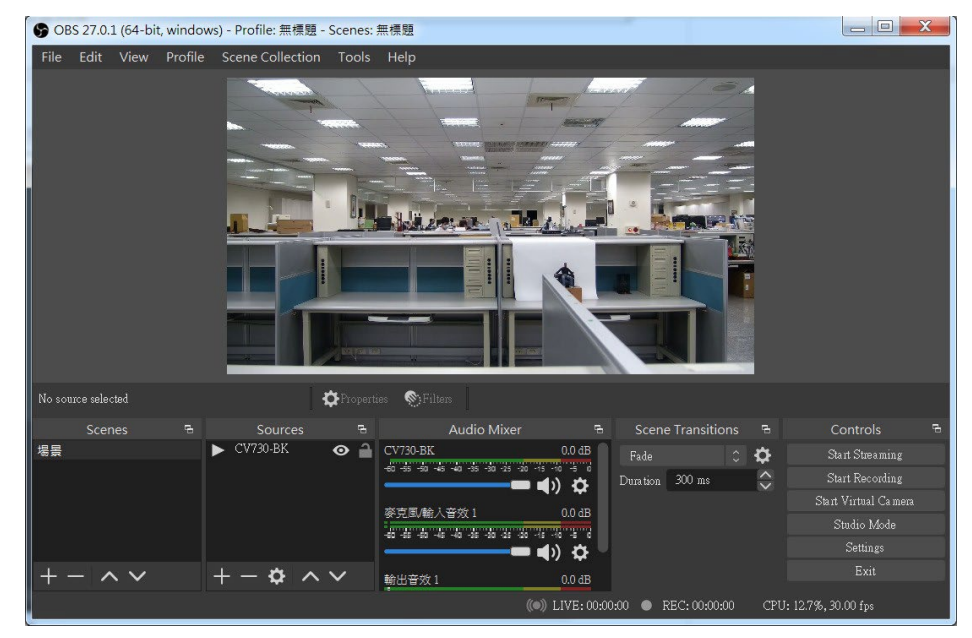

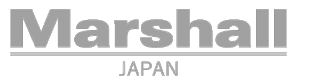

# 2.2 Marshall Camera Control Plugin を使用してカメラを制御する方法

1. [Tools]=>[OBS – Marshall Camera Control Plugin]を選択します。

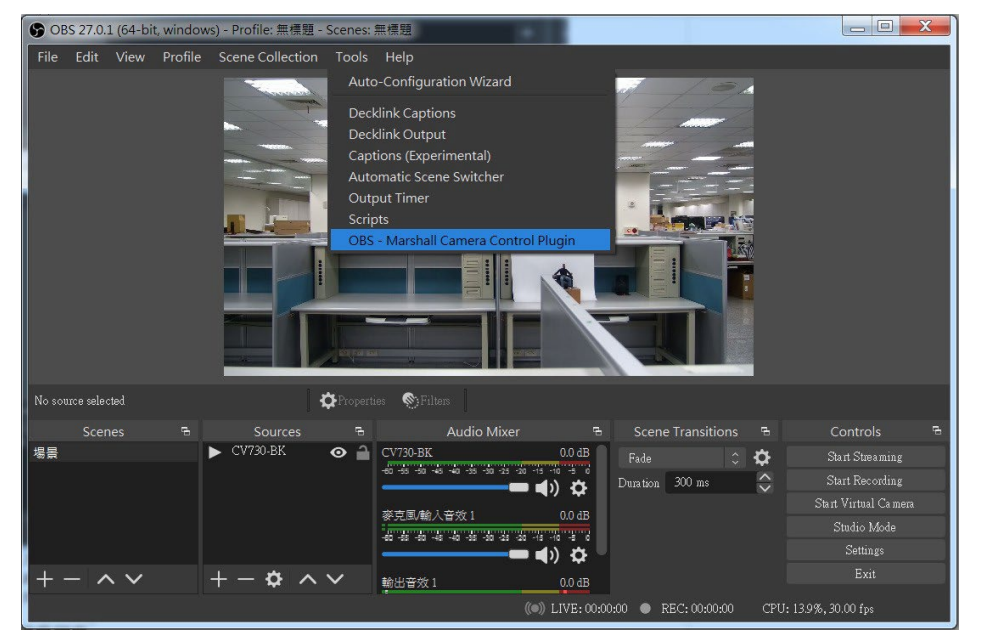

2. Marshall Camera Control Plugin ウィンドウが表示されます(以下を参照)。

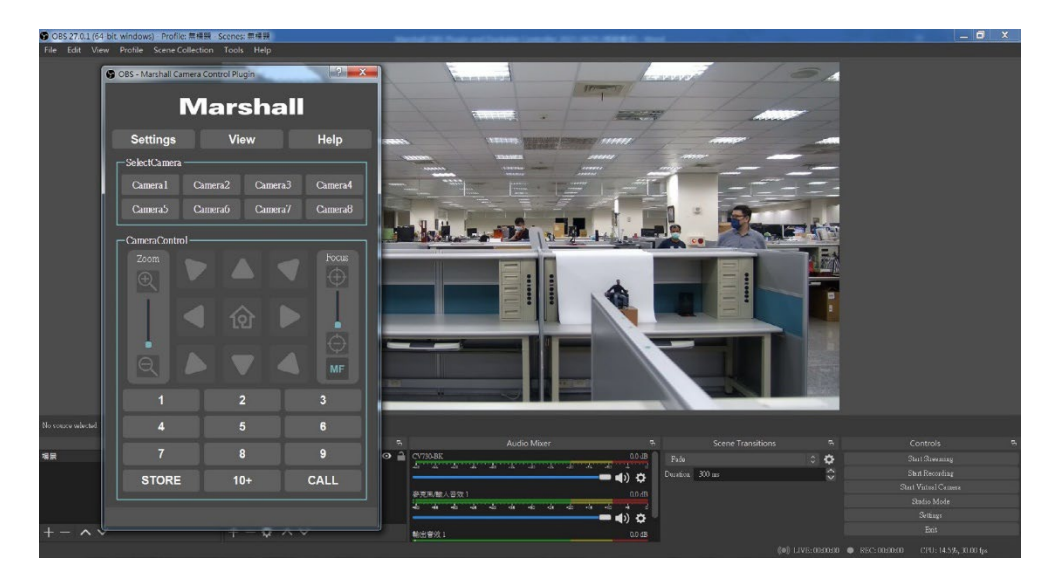

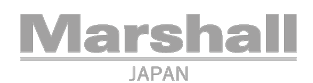

3. [Settings]=>[CamerAssign]を選択します。

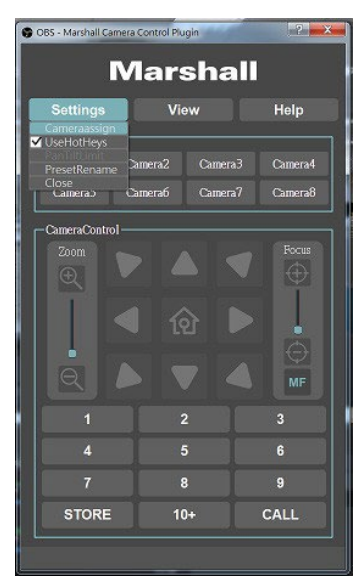

4. [CameraAssign]ウィンドウで、[Search]を押して同じネットワーク上の IP カメラを検索します。 IP カメラリストから制御したいカメラを選択します。 カメラ番号(カメラ番号名は変更可能)を選択し、[Apply]をクリックします。 [CameraAssign]ウィンドウを閉じます。

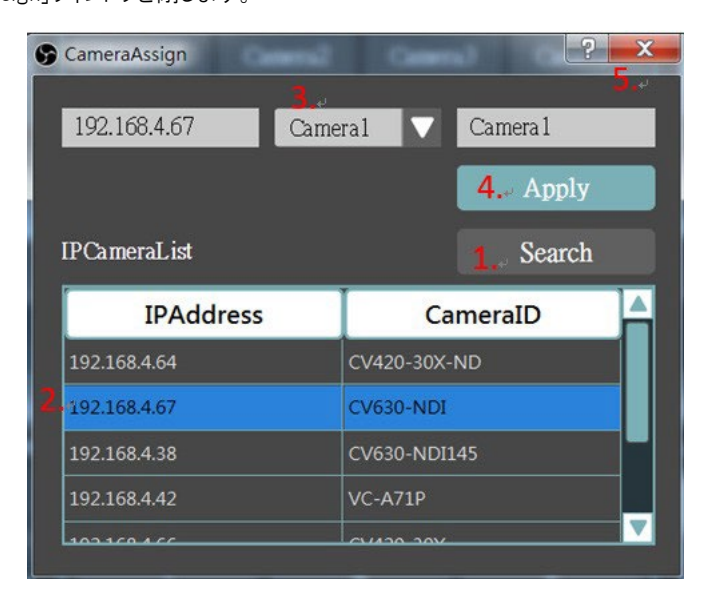

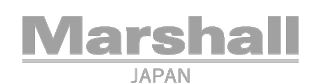

5. [SelectCamera]タブから制御するカメラを選択すると、Camera Control 設定が有効になります。

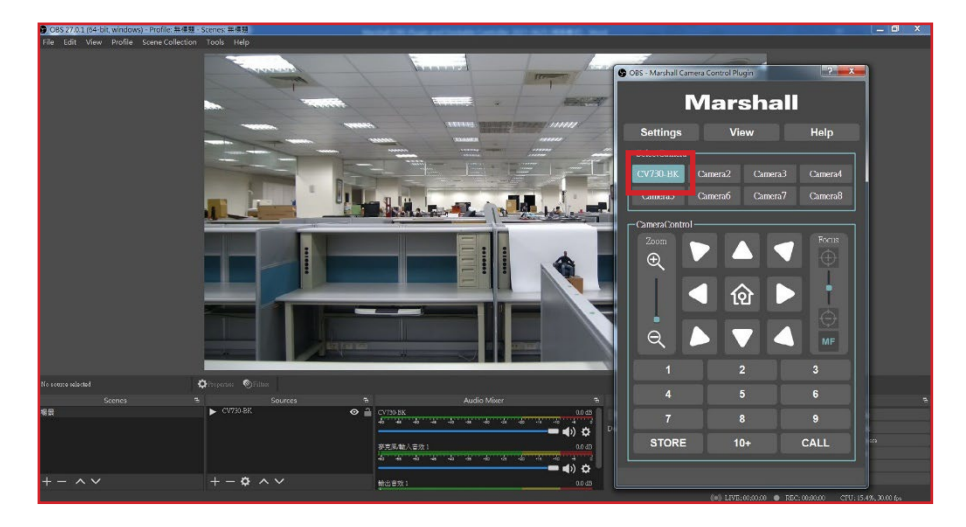

これで、Marshall Camera Control プラグインを介してカメラを制御できます。

### 2.3 Marshall Docks を使用してカメラを制御する方法。

1. [View]=>[Docks]=>[Custom Browser Docks...]を選択します

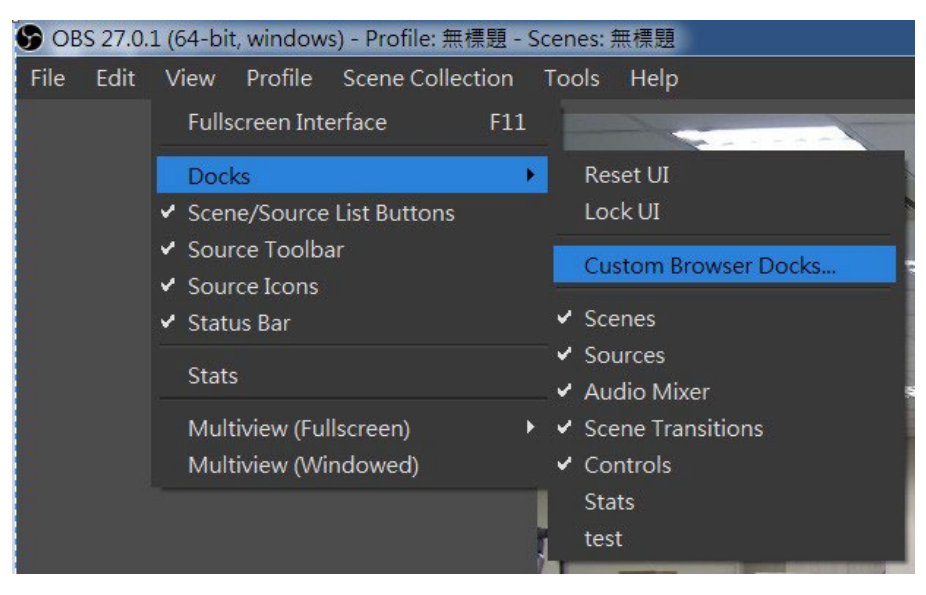

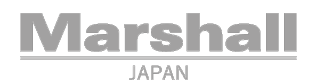

2. [Custom Browser Docks]ウィンドウが表示されます。

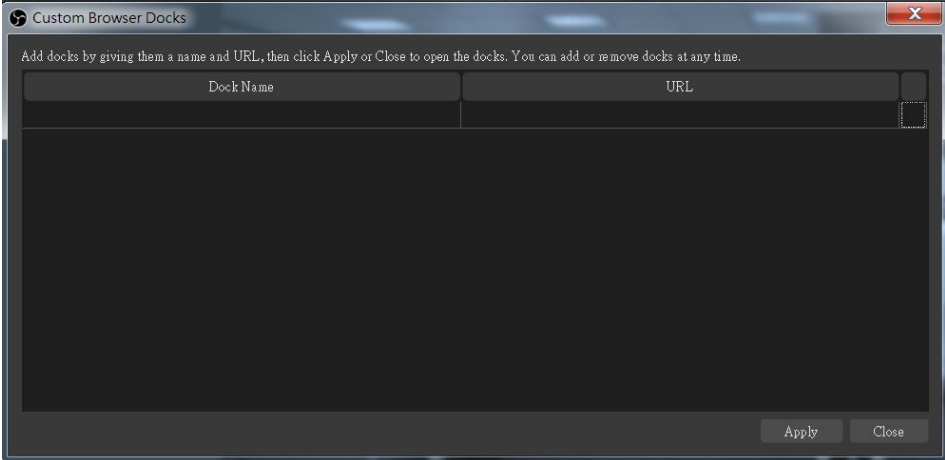

3. DockName と URL を入力します

•DockName:カスタマイズされたドックに名前を付けます。

•URL:インストールされているリンクドックのサンプルをコピーして、フィールドに貼り付けます。

I. URL情報についてはドッキング可能なコントローラーのインストール済みフォルダを見つけてください。フォ ルダ名は次のようになります。

C:\ Program Files \ obs-studio \ OBS-MarshallCameraControlPlugin \ Dockerable Controller

| $\check{\phantom{a}}$<br>$\leftarrow$<br>$\uparrow$<br>$\ll$<br>ò | Program Files ><br>obs-studio > OBS-MarshallCameraControlPlugin > |                   | Dockable Controller | $\checkmark$ | Ö            |
|-------------------------------------------------------------------|-------------------------------------------------------------------|-------------------|---------------------|--------------|--------------|
| <b>Cuick access</b>                                               | ٨<br>Name                                                         | Date modified     | Type                | Size         |              |
|                                                                   | assets                                                            | 6/25/2021 4:48 PM | File folder         |              |              |
| Desktop<br>À                                                      | images                                                            | 6/25/2021 4:48 PM | File folder         |              |              |
| Downloads<br>$\mathcal{R}$                                        | lib                                                               | 6/25/2021 4:48 PM | File folder         |              |              |
| <b>Documents</b><br>H<br>$\mathcal{R}$                            | C broadcast controller                                            | 6/8/2021 11:14 AM | Microsoft Edge H    |              | 13 KB        |
| $\mathcal{R}$<br>$=$ Pictures                                     | church controller                                                 | 6/8/2021 11:14 AM | Microsoft Edge H    |              | <b>13 KB</b> |
| OneDrive                                                          | corporate_controller                                              | 6/8/2021 11:14 AM | Microsoft Edge H    |              | <b>13 KB</b> |
|                                                                   | education controller                                              | 6/8/2021 11:14 AM | Microsoft Edge H    |              | <b>13 KB</b> |
| This PC                                                           | medium_6presets_controller                                        | 6/8/2021 11:14 AM | Microsoft Edge H    |              | <b>12 KB</b> |
| Network                                                           | medium 9presets_controller                                        | 6/8/2021 11:14 AM | Microsoft Edge H    |              | <b>12 KB</b> |
|                                                                   | small_controller                                                  | 6/8/2021 11:14 AM | Microsoft Edge H    |              | <b>12 KB</b> |

下の赤いボックス内のコントローラーのサンプルは、ドックタイプのサンプルです。

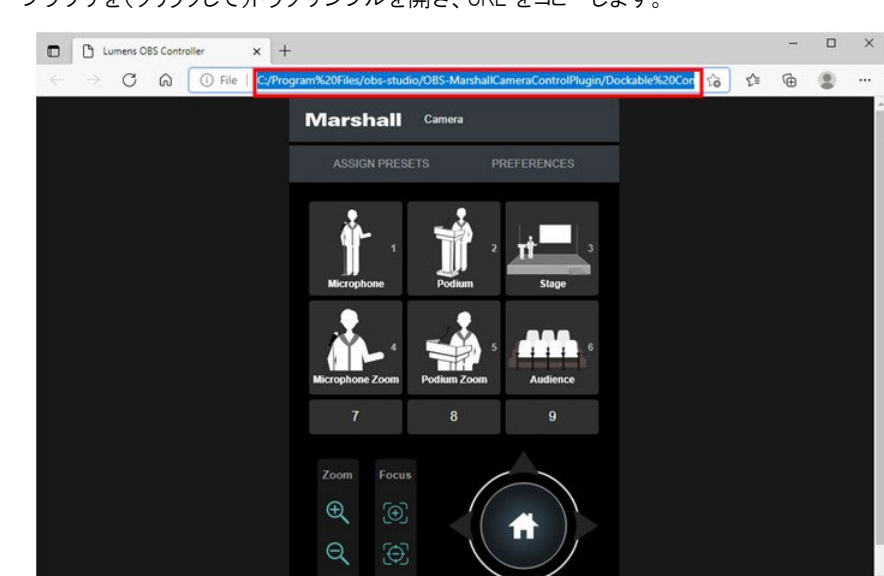

II. ブラウザを(クリックして)ドックサンプルを開き、URL をコピーします。

**Marshall JAPAN** 

III. URL を[Custom Browser Docks]ウィンドウに貼り付けて、[Apply]をクリックします。

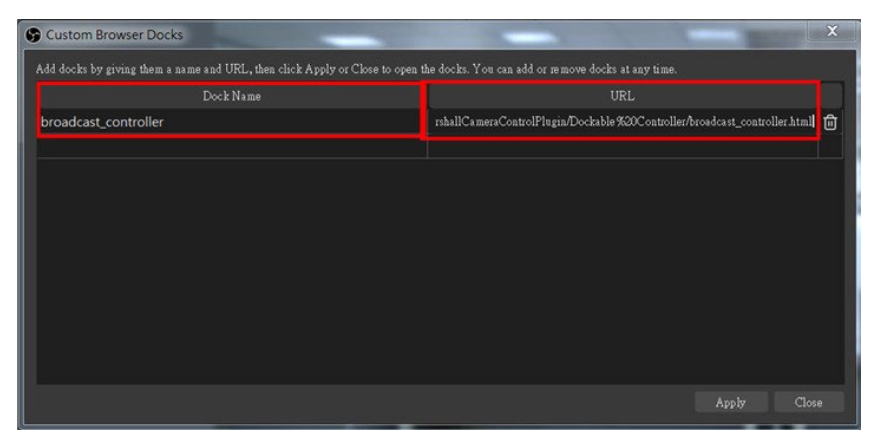

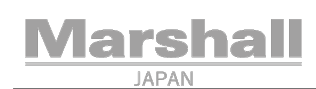

- Marshall Cam 11 c.n. 4.75  $\begin{picture}(180,10) \put(0,0){\line(1,0){100}} \put(10,0){\line(1,0){100}} \put(10,0){\line(1,0){100}} \put(10,0){\line(1,0){100}} \put(10,0){\line(1,0){100}} \put(10,0){\line(1,0){100}} \put(10,0){\line(1,0){100}} \put(10,0){\line(1,0){100}} \put(10,0){\line(1,0){100}} \put(10,0){\line(1,0){100}} \put(10,0){\line(1,0){100}}$  $\overline{40}$  $\alpha$
- 4. カスタマイズされたドックウィンドウが表示され、OBS-Studio ソフトウェアとマージできます。

5. [PREFERENCES]をクリックして、制御したいカメラの IP アドレスを入力し、[SAVE]を押します。 接続すると、ウ ィンドウが表示され、カメラが接続されていることが示されます。

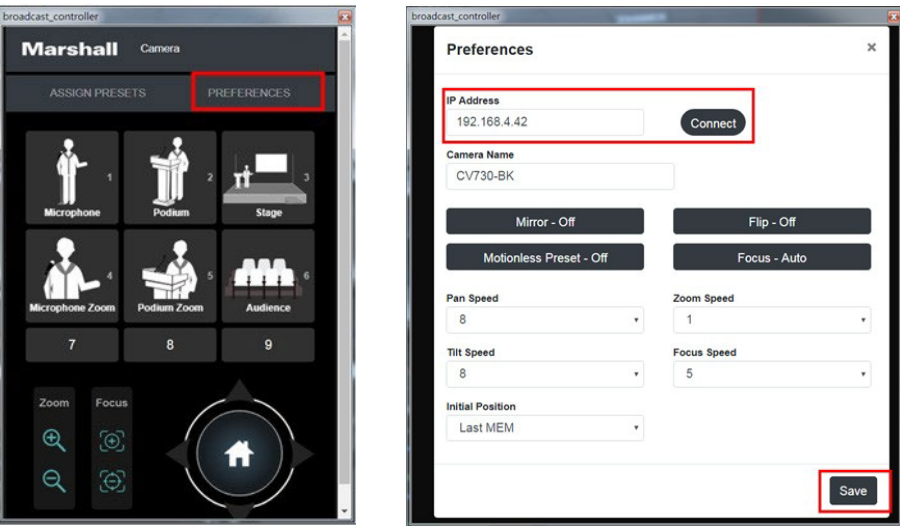

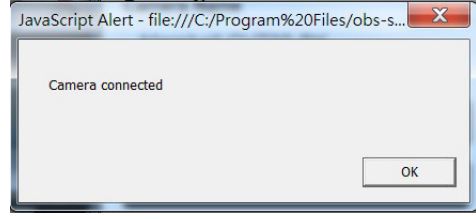

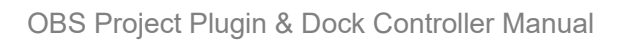

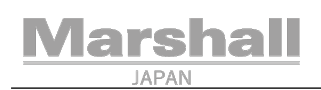

6. これで、Marshall dockable が選択された IP カメラを制御します。

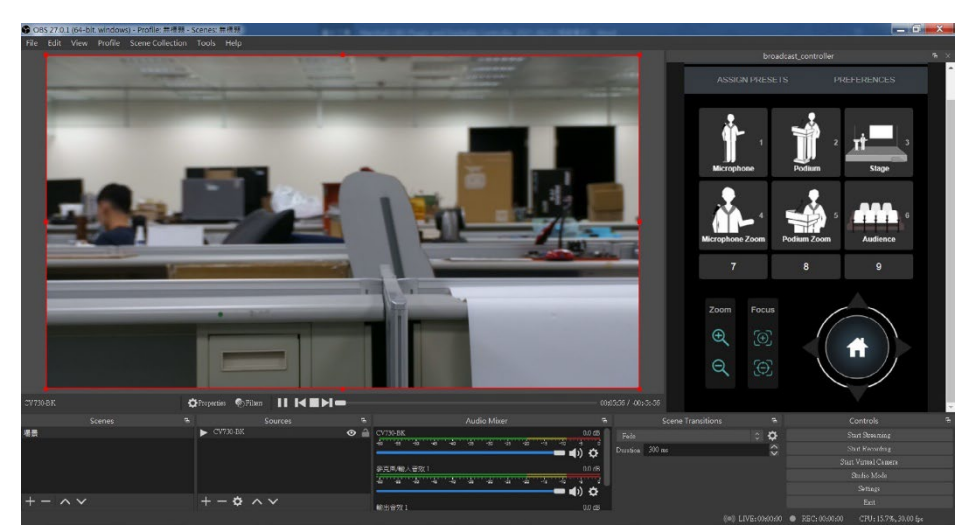

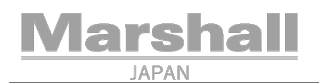

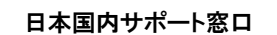

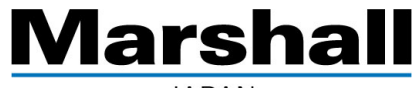

**JAPAN** 

株式会社 M&Inext Marshall 事業部 〒231-0028 神奈川県横浜市中区翁町 2-7-10 関内フレックスビル 210

TEL:045-415-0203 FAX:045-415-0255

[http://www.marshall-japan.com](http://www.marshall-japan.com/)

[contact@marshall-japan.com](mailto:contact@marshall-japan.com)